# **GÖREVLİ MUAFİYET BELGESİ OLUŞTURMA KILAVUZU**

#### **1. ADIM**

ubys.bartin.edu.tr web sayfasına girip kullanıcı adı ve parolanızı giriniz.

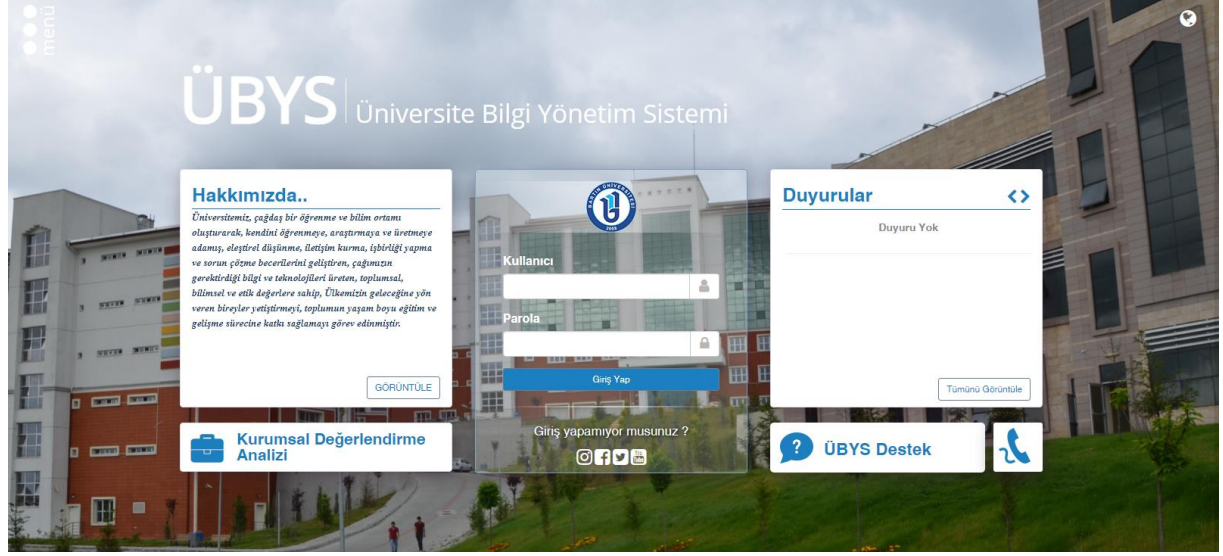

### **2. ADIM**

Sol üst köşede yer alan **"MENÜ"** sekmesini tıklayınız.

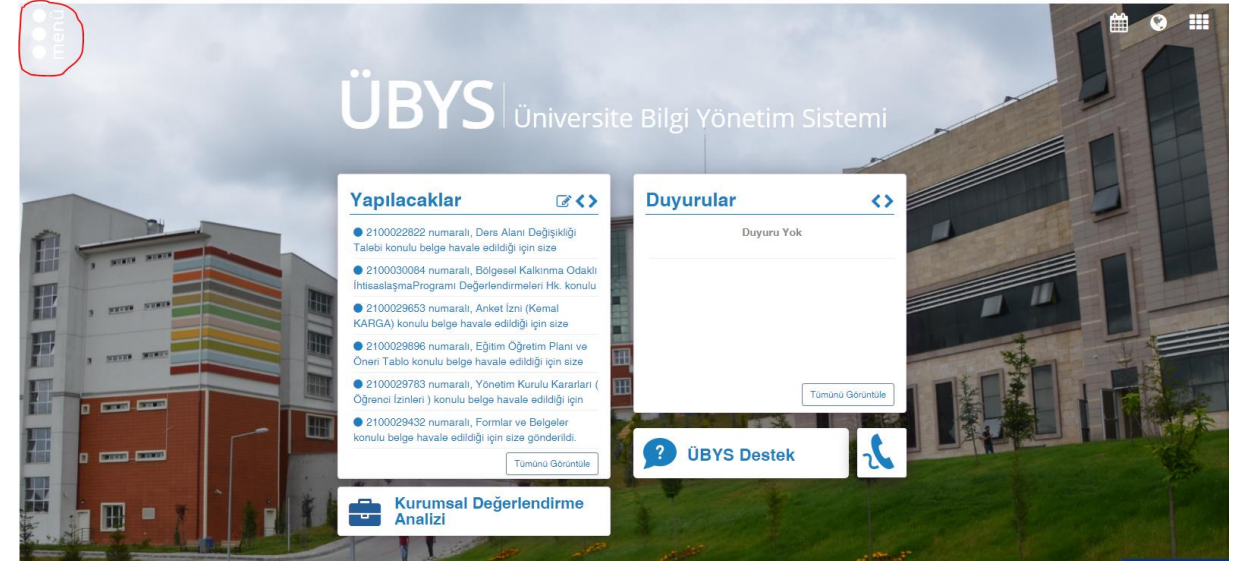

## **3. ADIM**

Açılan menüden **"KİŞİSEL MEMUR İŞLEMLERİ"** sekmesini tıklayınız.

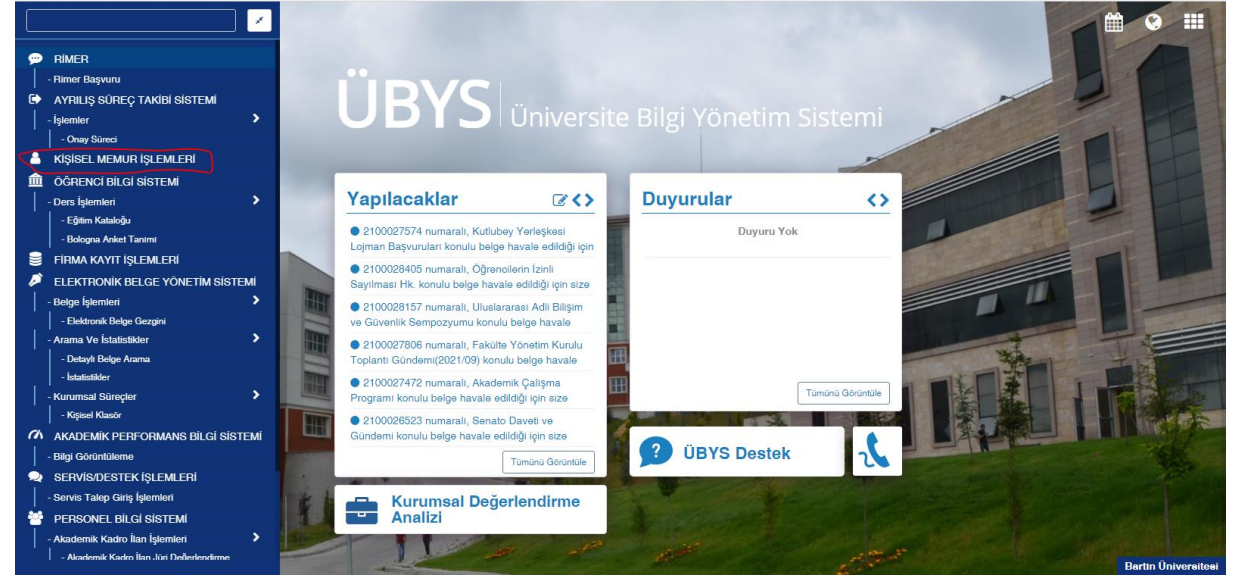

#### **4. ADIM**

Açılan sayfadan **"BELGE İSTEKLERİ"** sekmesini tıklayınız.

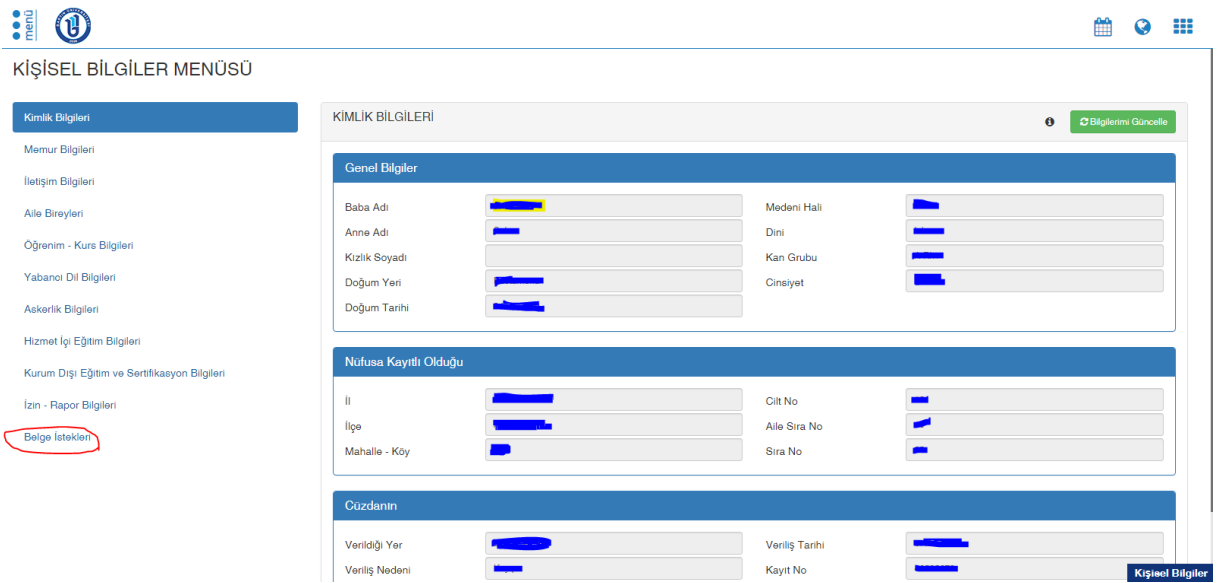

## **5. ADIM**

Açılan sayfadan yukarıda yer alan **"GÖREVLİ MUAFİYET BELGESİ OLUŞTURMA"** sekmesini tıklayınız.

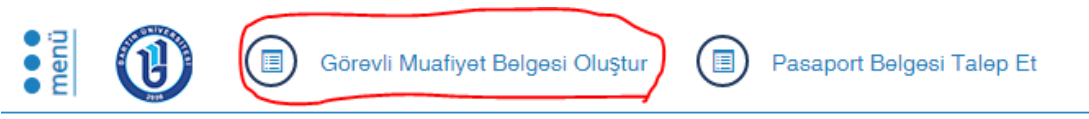

# KİŞİSEL BİLGİLER MENÜSÜ

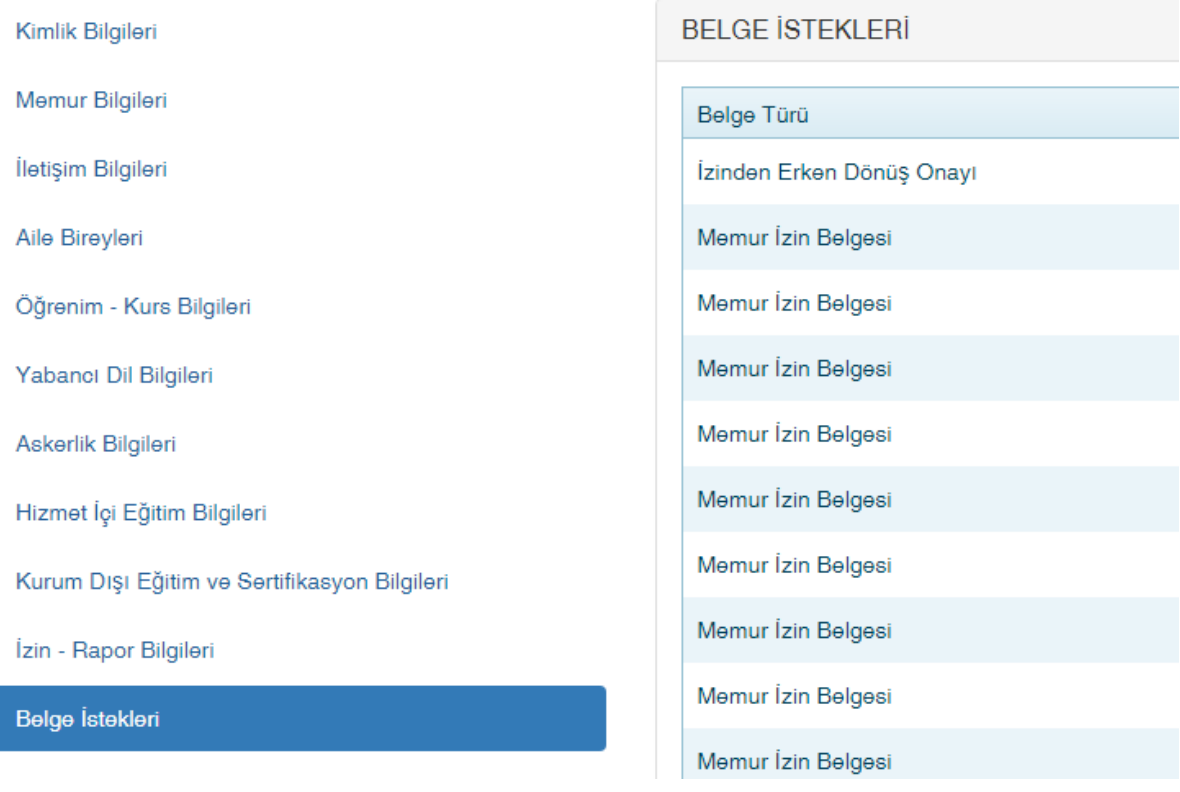

#### **6. ADIM**

Karşımıza gelen ekranda İkamet Adresi ile Kurum Adresi otomatik olarak geliyor. Formu dolduracak kişi **"Başlangıç Tarihi"**, **"Bitiş Tarihi"** ile **"Mesai Başlangıç Saati", "Mesai Bitiş Saati"** bilgilerini girebilecektir. Tüm veriler tamamlandıktan sonra **"Önizleme"** butonuna basılır.

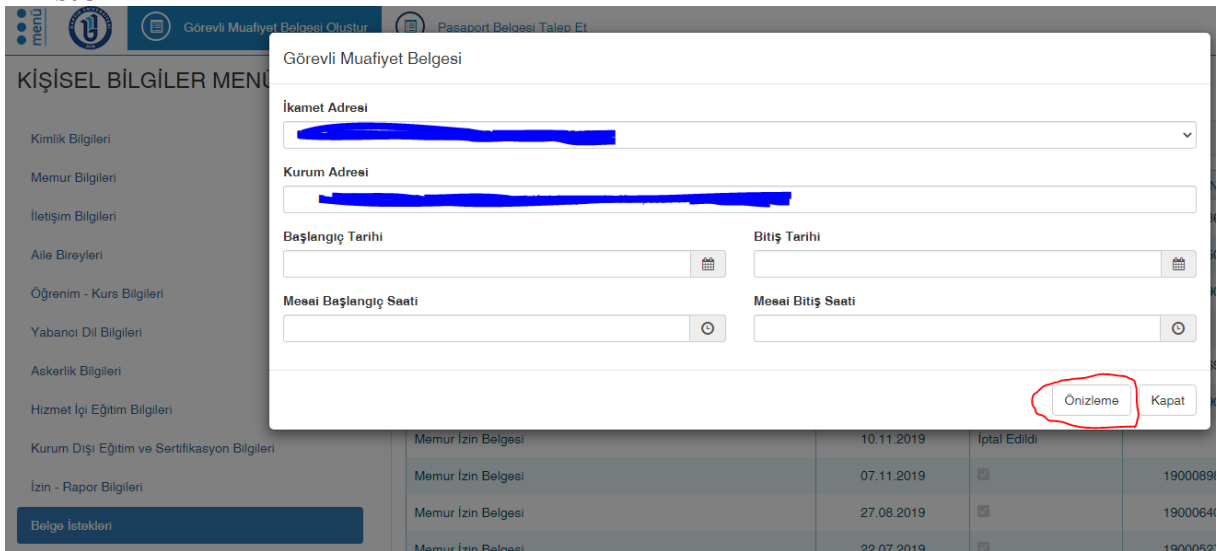

## **7. ADIM**

Karşımıza gelen ekranda bilgiler kontrol edilip doğru ise "**İMZAYA GÖNDER**" butonu tıklanır.

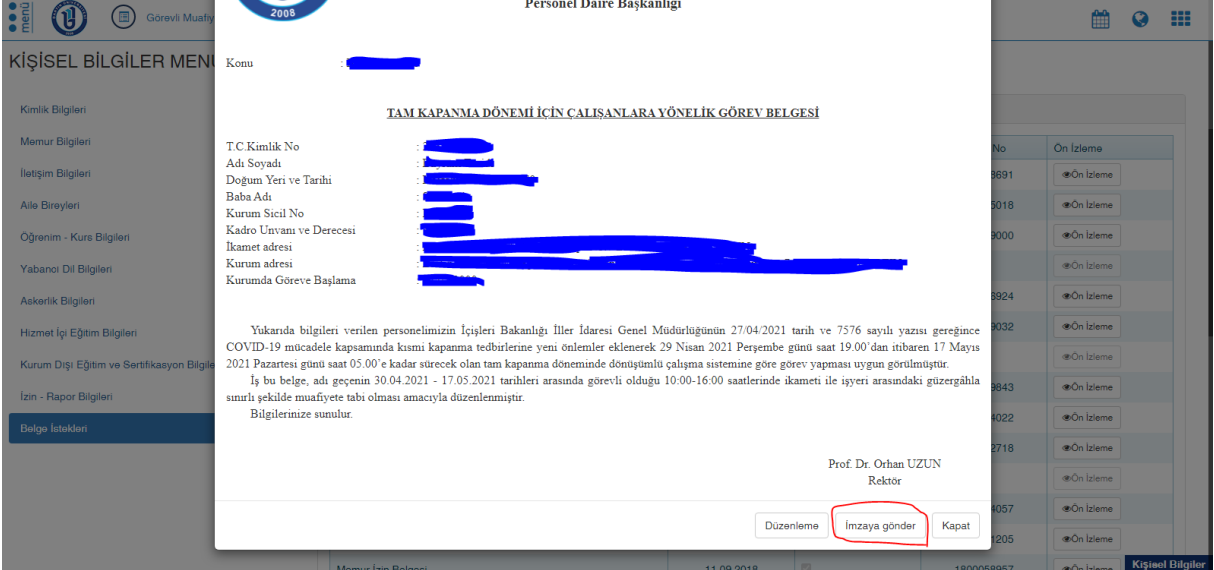

#### **8. ADIM**

Görevli Muafiyet Belgesi paraf atmanız için Elektronik Belge Gezgini bekleyen klasörünüze gelmektedir. Sıralı amirler ve birim yöneticisi tarafından imzalanan belge kişinin Elektronik Belge Gezgininde bekleyen klasörüne düşmektedir.

> **BARTIN ÜNİVERSİTESİ Personel Daire Başkanlığı**